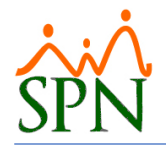

# Tabla de Contenido

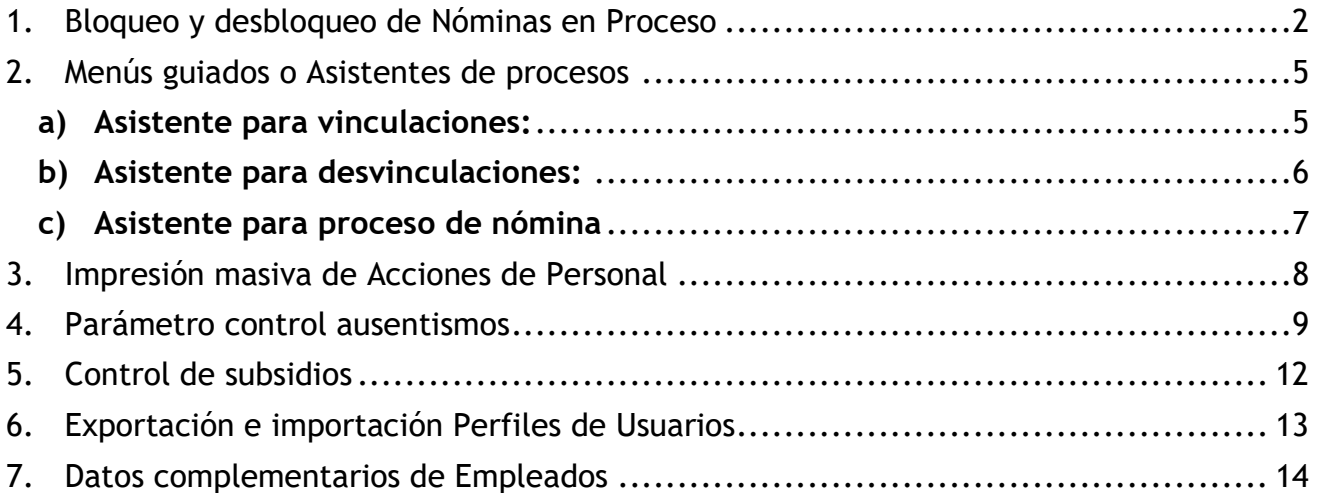

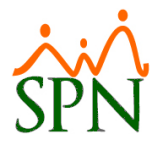

# SPN - Novedades versión 8.4.0

# <span id="page-1-0"></span>**1. Bloqueo y desbloqueo de Nóminas en Proceso**

Esta nueva funcionalidad le permitirá al usuario con permisología correspondiente para poder procesar la nómina, la potestad de Bloquear la Nómina una vez que se haya procesado. Evitando así la inclusión o modificación de la data, mientras se revisa y valida, antes de que dicha nomina sea posteada.

Para realizar la configuración de este nuevo parámetro, debemos loguearnos con perfil de Administrador en la plataforma de SPN de Personal. Desde la pantalla "Otros Parámetros Generales" del menú "Administración/Compañía/Compañía – pestaña Otros Parámetros".

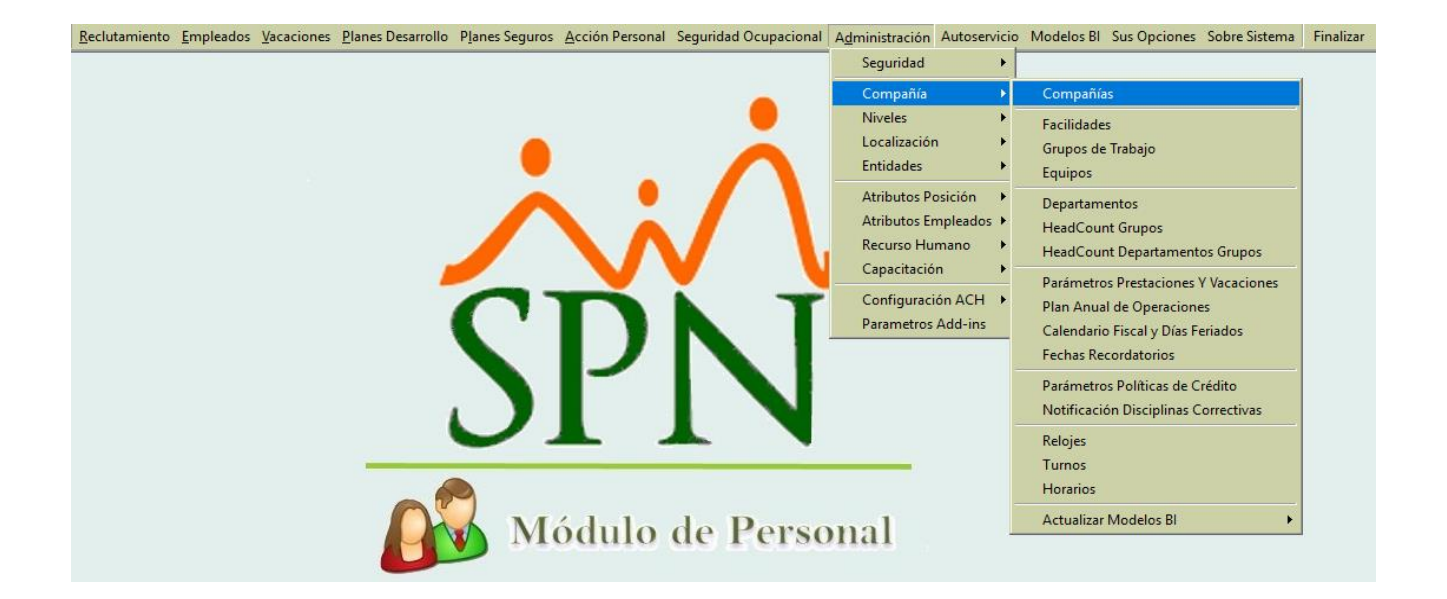

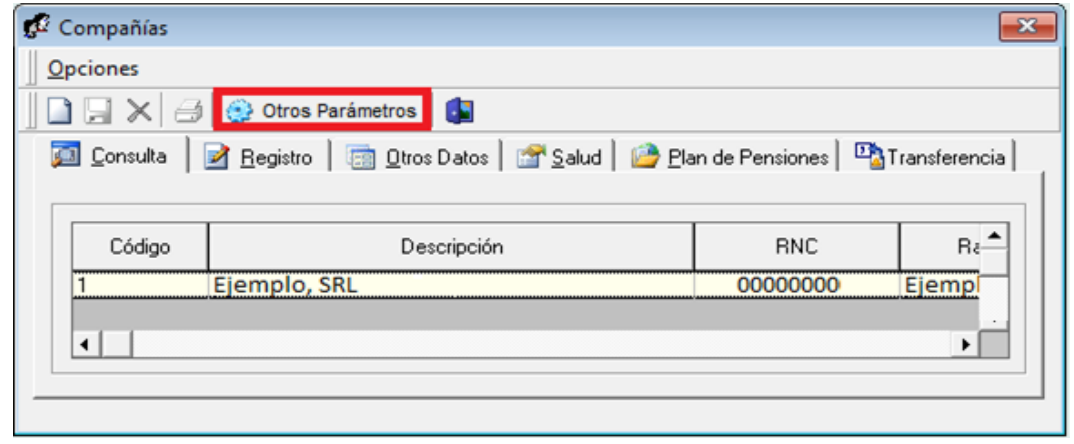

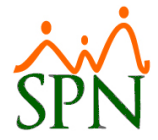

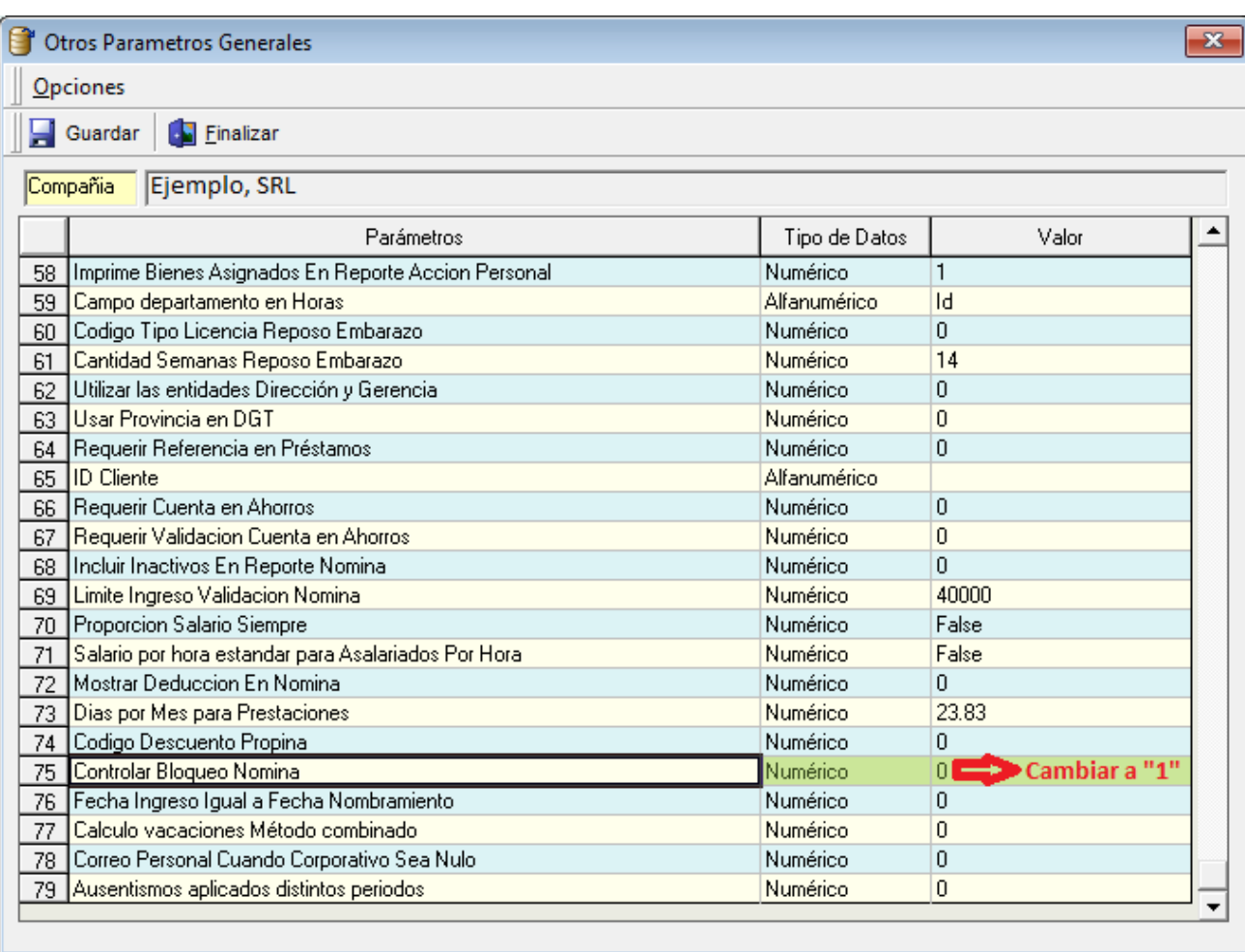

Procedemos a localizar en el listado de parámetros el registro denominado "Controlar Bloqueo Nomina", luego ubicamos el cursor sobre el campo "Valor" que por defecto tendrá asignado el valor de "0", lo cambiamos por el valor de "1" y finalmente hacemos click sobre el botón de Guardar.

Una vez realizada dicho proceso, lo siguiente es asignarles estos nuevos atributos a los usuarios designados, accediendo desde la pantalla "Usuarios" del menú "Administración/Seguridad", desde allí seleccionamos el usuario, nos ubicamos en el apartado de "Atributos", procedemos a hacer click sobre el atributo a asignar (Bloquear Nomina – Desbloquear Nomina) y finalmente damos click sobre el Botón "Guardar".

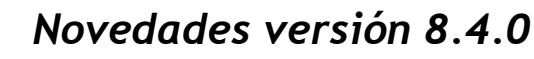

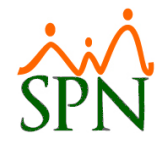

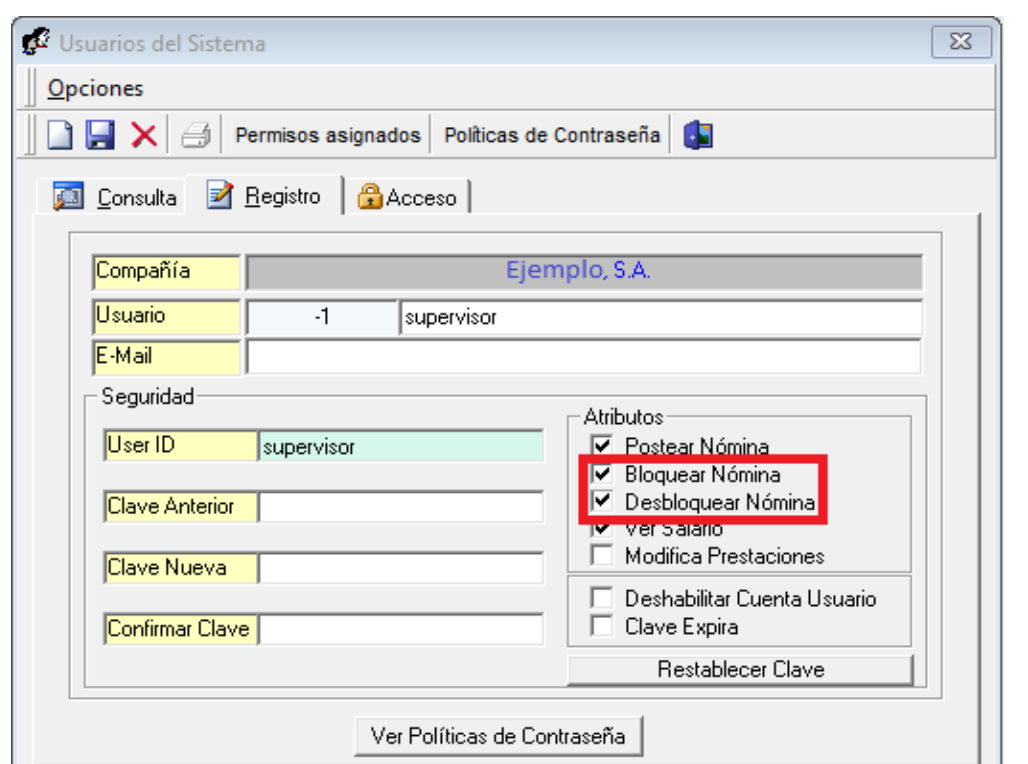

Tanto el bloqueo como el desbloqueo se realiza recurriendo a la pantalla "Consulta de Nóminas en Proceso" del menú "Consultas", se procede a ingresar los criterios a consultar, seguidamente se hace click sobre el botón "Buscar". Tras ubicar y seleccionar el registro a gestionar, se habilitará un botón denominado "Bloquear" debajo del botón "Buscar" y hacemos click sobre dicho botón para ejecutar la acción una vez que se realiza la confirmación. No obstante, una vez bloqueada la nómina se habilitará un botón denominado "Desbloquear" debajo del botón "Buscar" con el cual podemos realizar la acción contraria.

**Importante destacar que para poderse "postear/cerrar" la nómina debe estar bloqueada.**

**Para más información acceder al siguiente Link para ver el Video Tutorial:**

<http://gi.com.do/spn/gi-v-020-spn-bloque-de-nominas-en-proceso-septiembre-2018/>

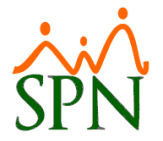

# <span id="page-4-0"></span>**2. Menús guiados o Asistentes de procesos**

El objetivo es mostrar los nuevos asistentes o menús guiados para los procesos de Vinculación, Desvinculación y Procesos de Nomina. Logrando así mayor eficiencia y control en los procesos del día a día.

#### <span id="page-4-1"></span>**a) Asistente para vinculaciones:**

En la pantalla "Asistente Vinculaciones" del menú "Reclutamiento"

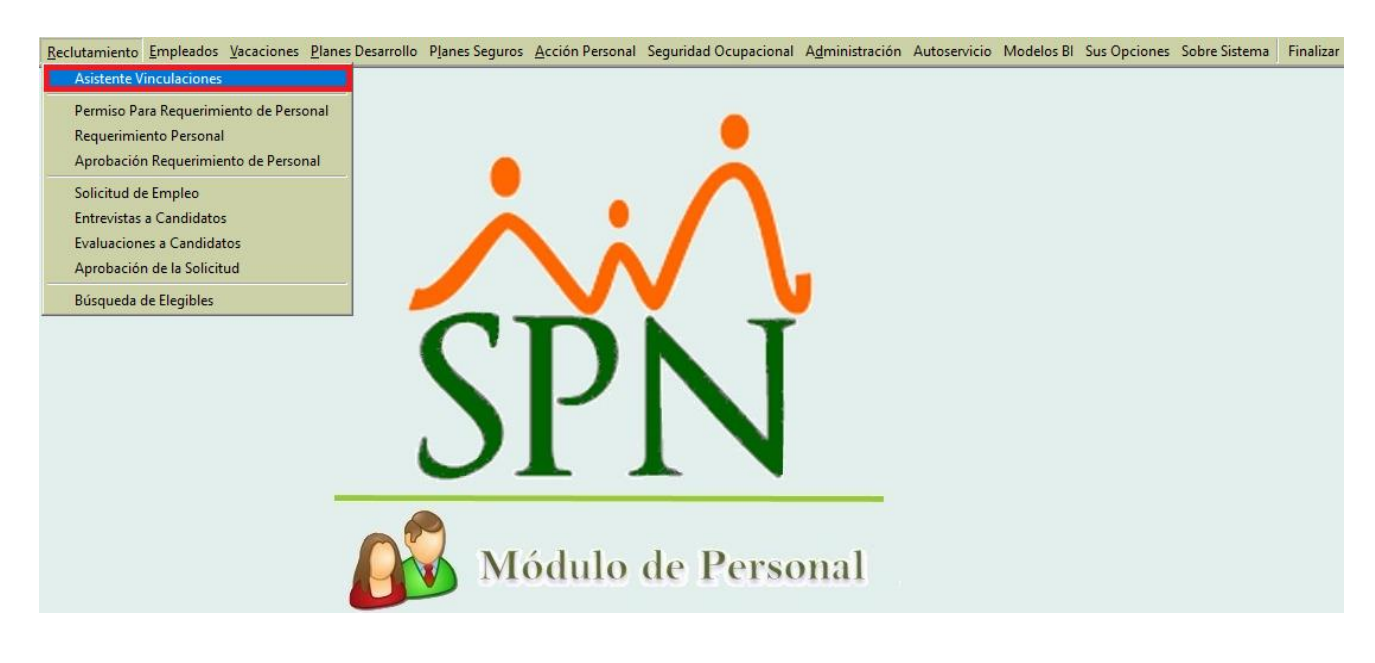

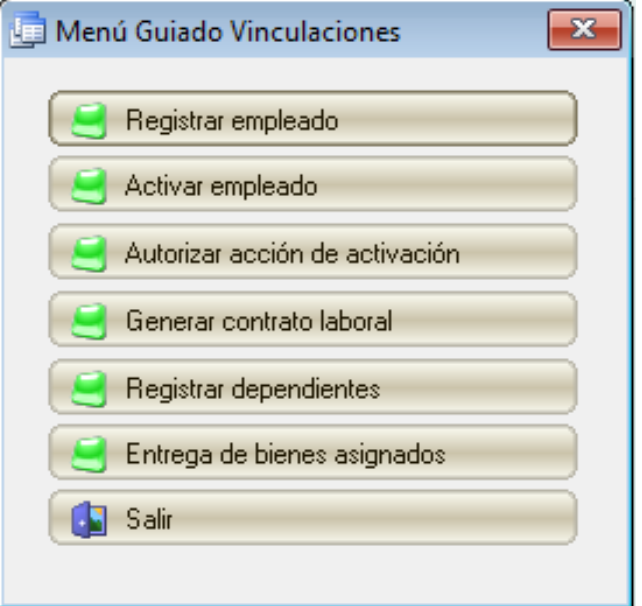

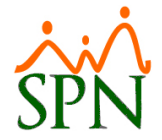

#### <span id="page-5-0"></span>**b) Asistente para desvinculaciones:**

En la pantalla "Asistente Desvinculaciones" del menú "Acción de Personal"

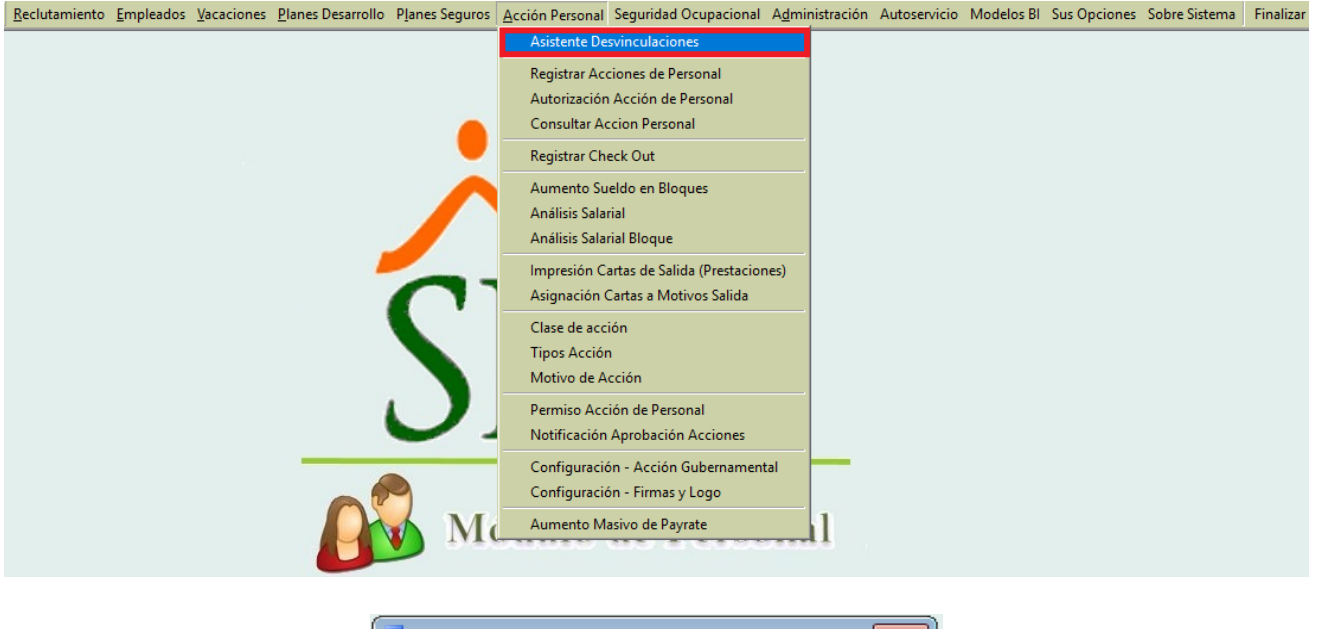

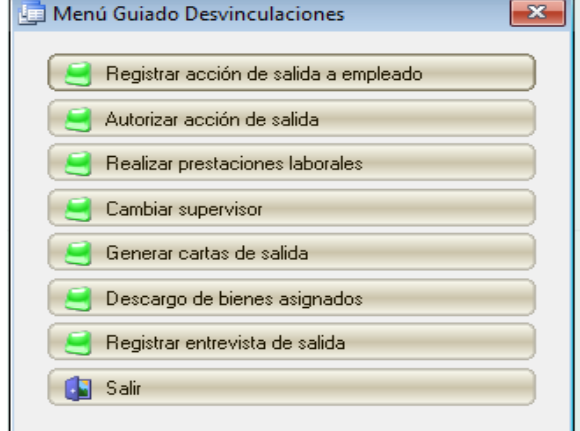

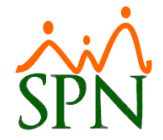

#### <span id="page-6-0"></span>**c) Asistente para proceso de nómina**

En la pantalla "Asistente Vinculaciones" del menú "Reclutamiento"

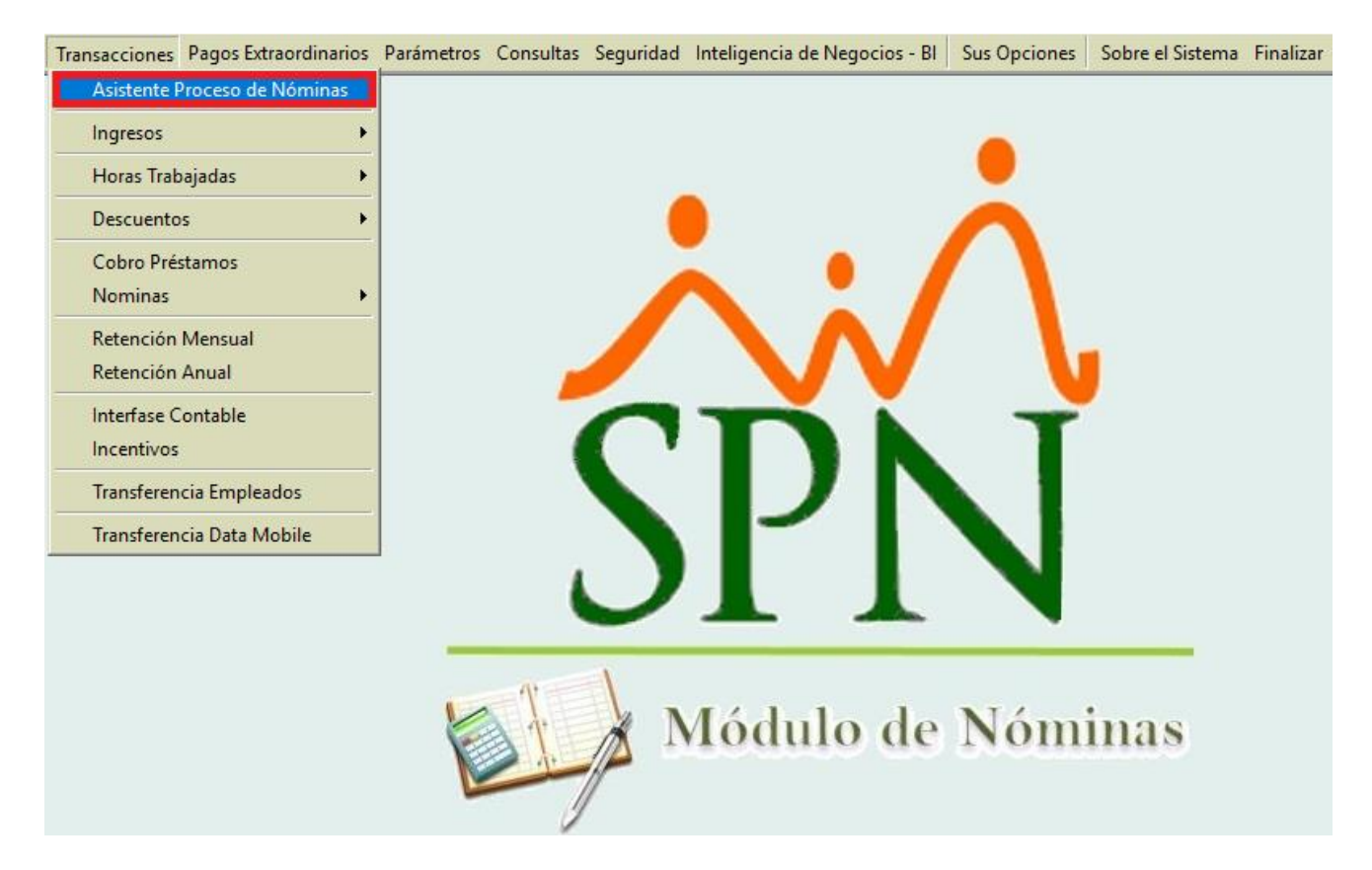

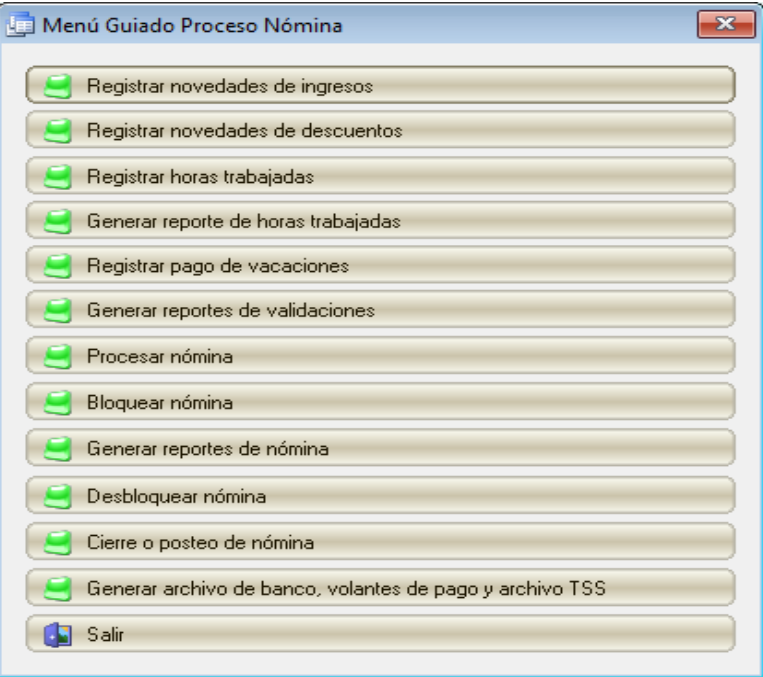

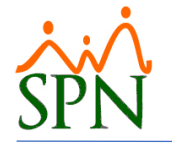

**Para más información acceder al siguiente Link para ver el Video Tutorial:**

[http://gi.com.do/spn/gi-v-021-spn-menus-guiados-o-asistentes-september-2018/](http://gi.com.do/spn/gi-v-021-spn-menus-guiados-o-asistentes-september-2018)

#### <span id="page-7-0"></span>**3. Impresión masiva de Acciones de Personal**

El objetivo es mostrar de manera masiva, las acciones de personal que guarden relación con determinados criterios.

Desde la pantalla "Reporte Acción Personal" del menú "Acción Personal/Consultar Acción Personal/ Presionar botón Imprimir" se invoca una pantalla de criterios para impresión de reportes.

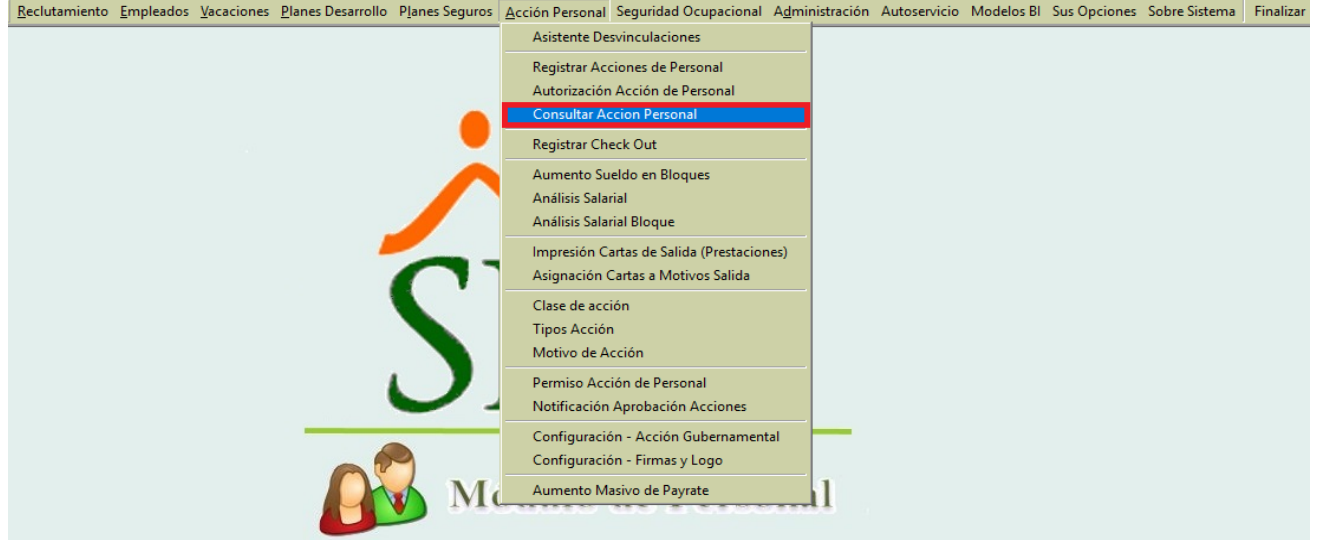

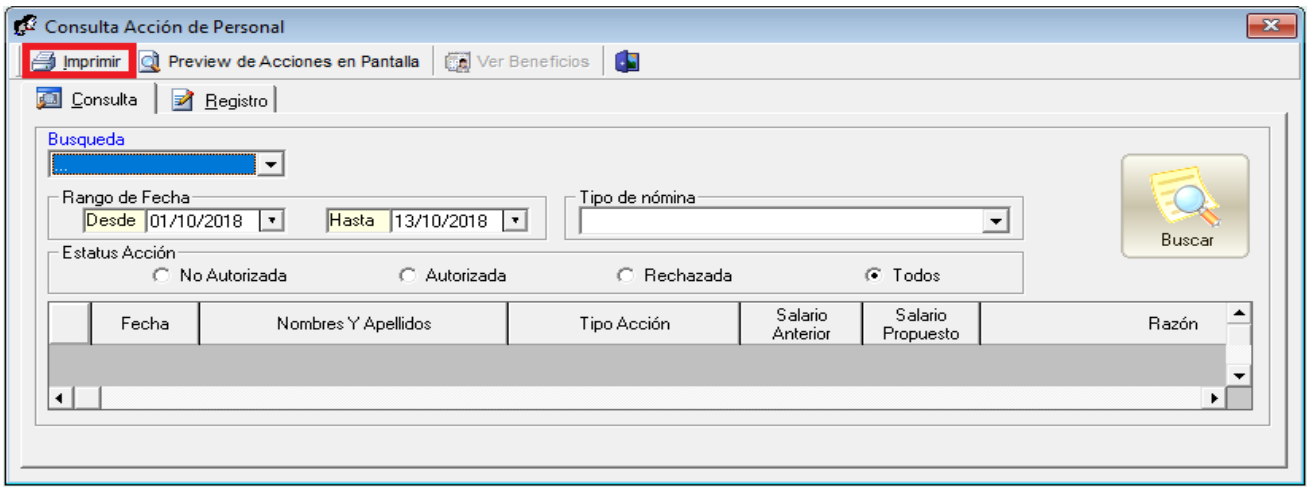

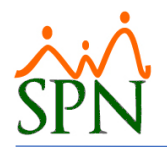

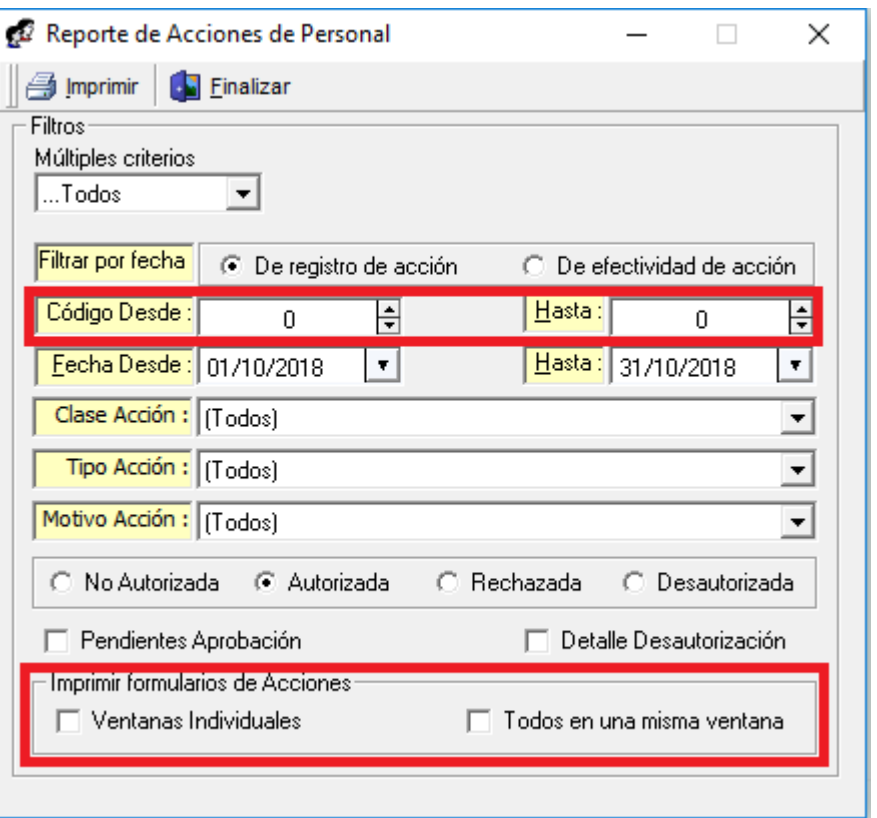

Esta pantalla le permitirá al usuario elegir bajo que modalidad imprimir masivamente los resultados, es decir, si se habilita la opción "Ventanas Individuales" y dependiendo de los criterios aplicados se generan un número determinado de archivos de reportes por cada de las respectivas acciones de personal. En cambio, si se habilita la opción "Todos en una misma ventana" y dependiendo de los criterios aplicados se generan un solo archivo de reportes que realizara la acción contraria de la opción "Ventanas Individuales", es decir que consolidara todos los resultados en un solo Archivo de Reporte.

Dentro de las mejoras adicionadas en esta pantalla se encuentra la inclusión del criterio de búsqueda por rango de "Código de Acción de Personal".

## <span id="page-8-0"></span>**4. Parámetro control ausentismos**

El objetivo de este atributo es restringir o permitir que el registro de dos o tres tipos de ausentismos en el mismo rango de fecha/tiempo. Es decir que se pueda registrar un permiso y una licencia en el mismo rango de fecha/tiempo.

Para realizar la configuración de este nuevo parámetro, debemos loguearnos con perfil de Administrador en la plataforma de SPN de Personal. Desde la pantalla "Otros Parámetros Generales" del menú "Administración/Compañía/Compañía – pestaña Otros Parámetros",

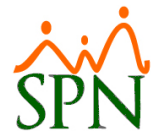

desde allí procedemos a localizar en el listado de parámetros el registro denominado "Ausentismos aplicados distintos periodos", luego ubicamos el curso sobre el campo "Valor" que por defecto tendrá asignado el valor de "0", lo cambiamos por el valor de "1" y finalmente hacemos click sobre el botón de Guardar.

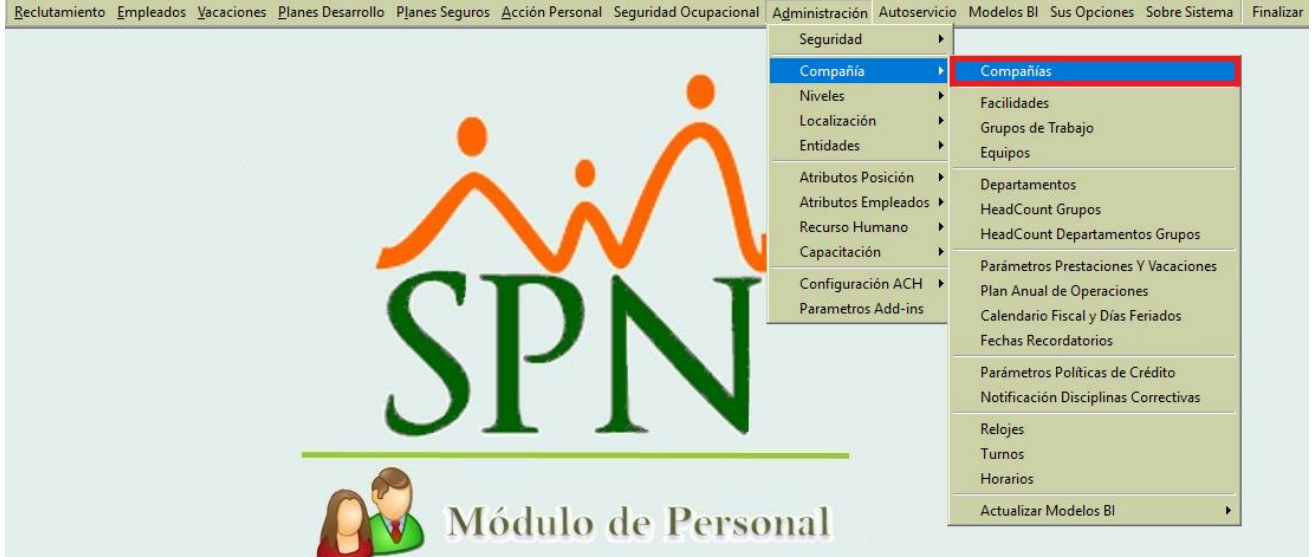

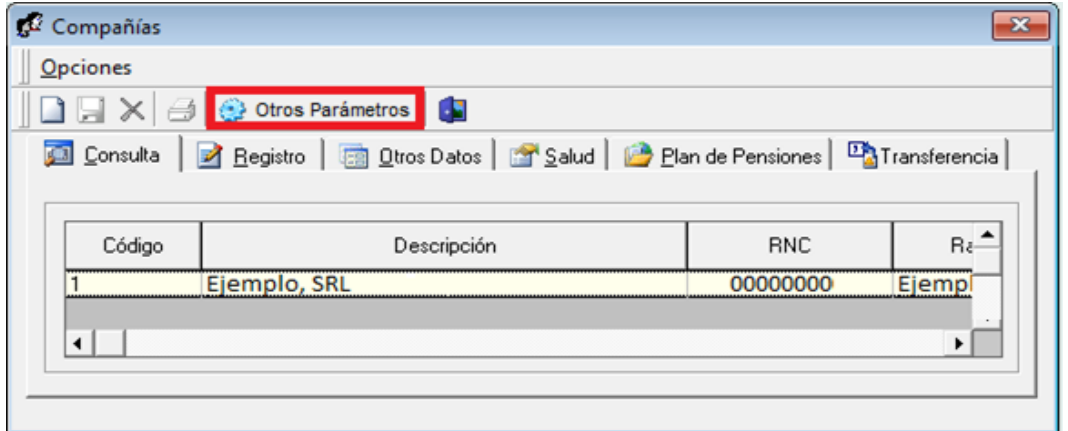

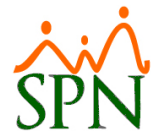

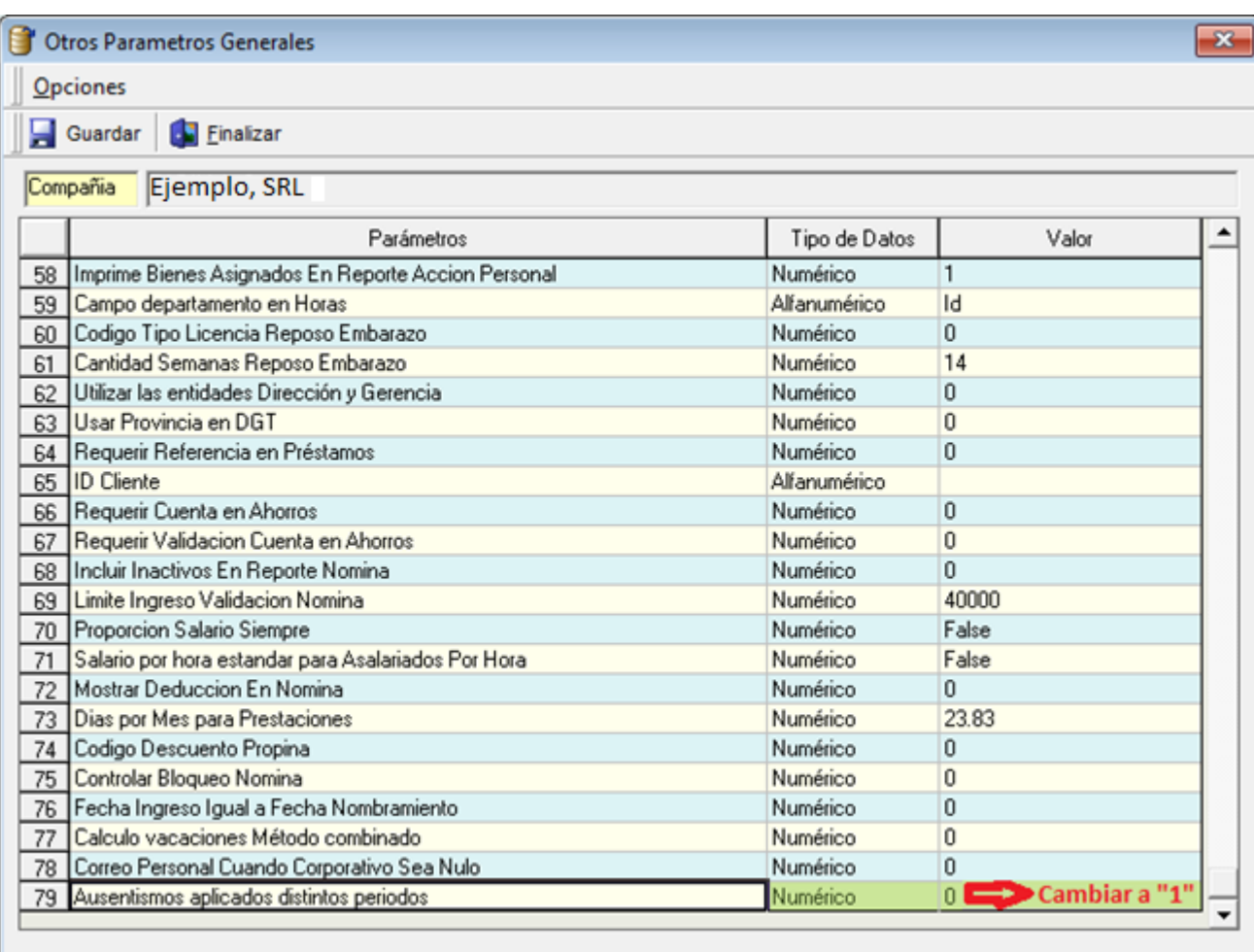

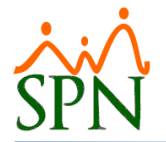

#### <span id="page-11-0"></span>**5. Control de subsidios**

El objetivo de esta opción es controlar, validar y dar seguimiento al cubrimiento del pago asignado de los subsidios de un determinado colaborador. En esta pantalla se registran tanto los pagos realizados al colaborador como a la empresa.

Accedemos al "Control Subsidios" desde menú "Seguridad Ocupacional/Registro".

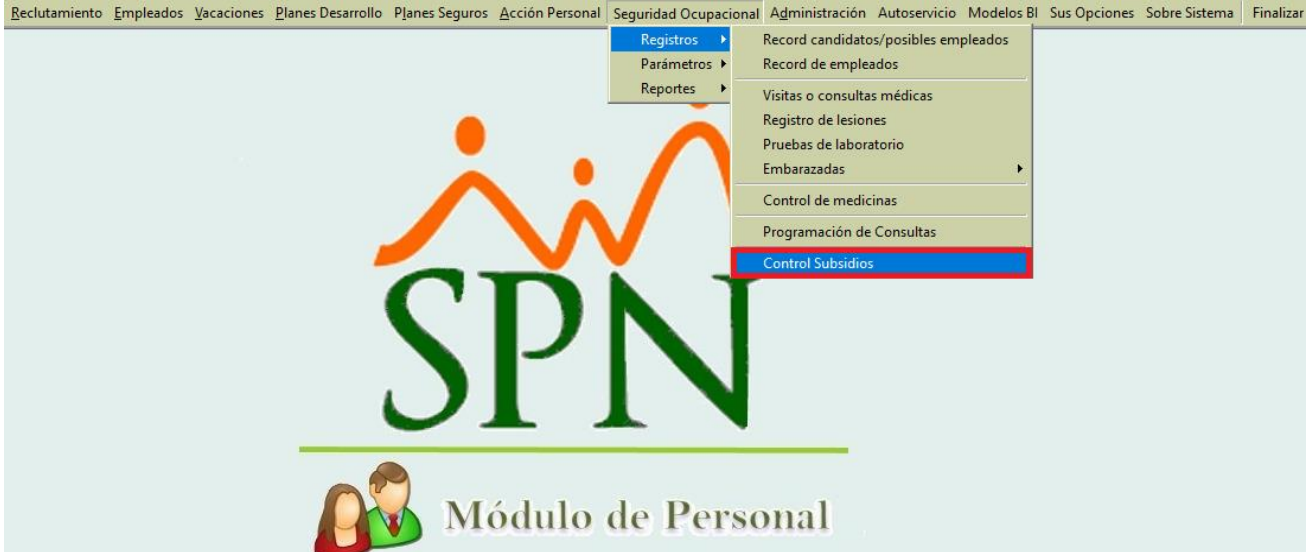

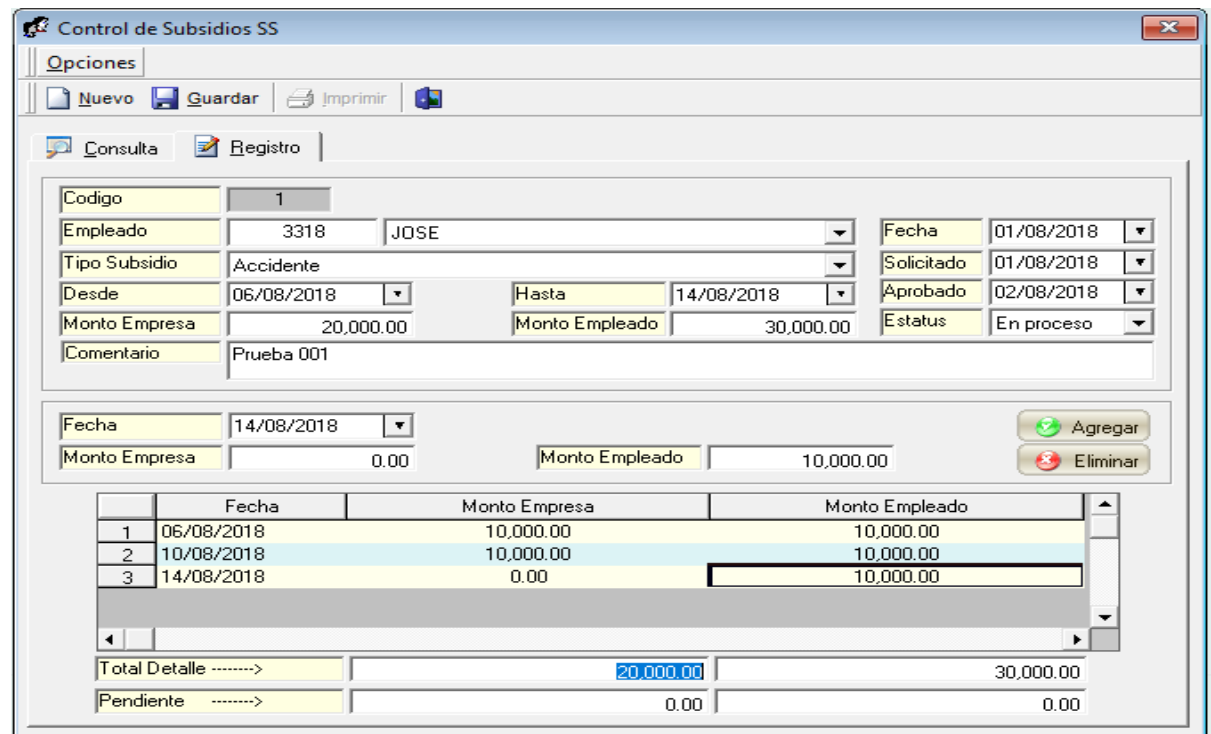

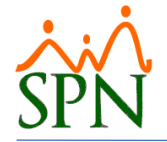

**Para más información acceder al siguiente Link para ver el Video Tutorial:**

<http://gi.com.do/spn/gi-v-022-spn-control-subsidios/>

# <span id="page-12-0"></span>**6. Exportación e importación Perfiles de Usuarios**

El objetivo de esta mejora es permitir al usuario exportar e importar el listado de los permisos existentes, así como los listados basados en perfiles de usuarios ya creados para ser reconfigurados o asignados a nuevo usuario. Esta mejora acelera el proceso de configuración de un nuevo usuario ya que puede reutilizar una plantilla configurada para un perfil determinado y sólo debe cambiarle el código del empleado.

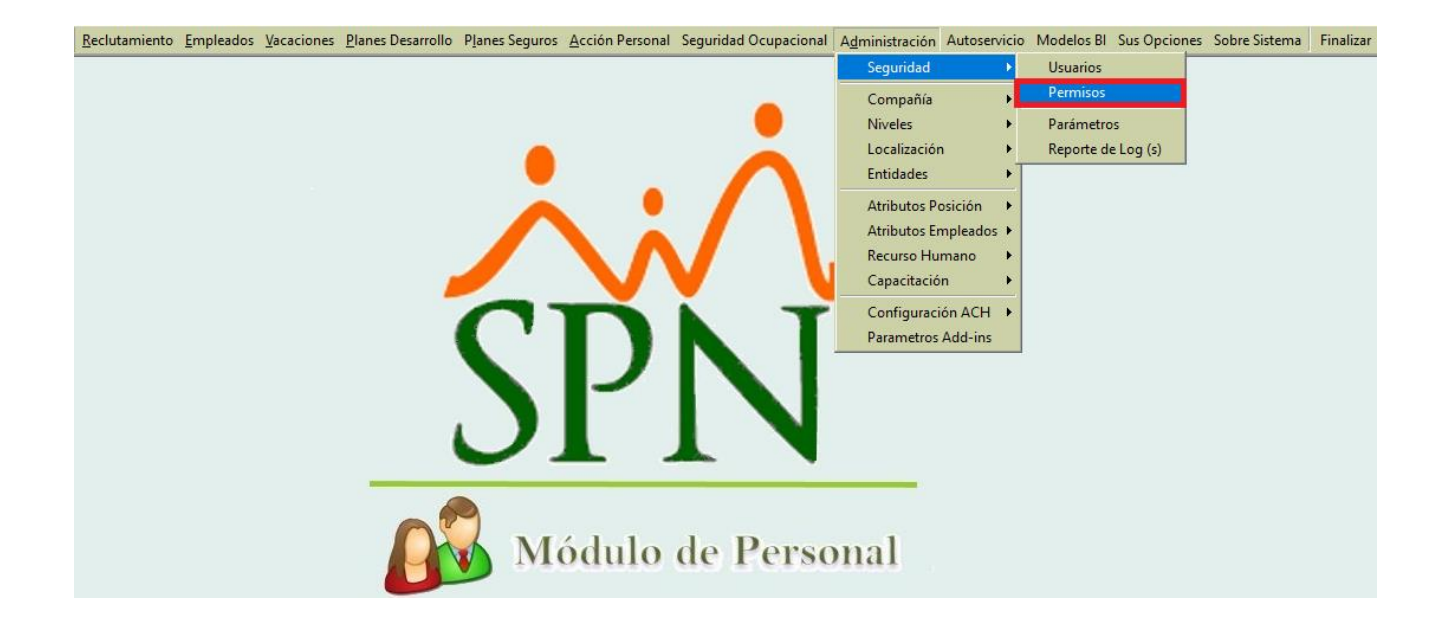

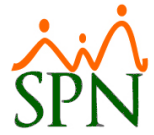

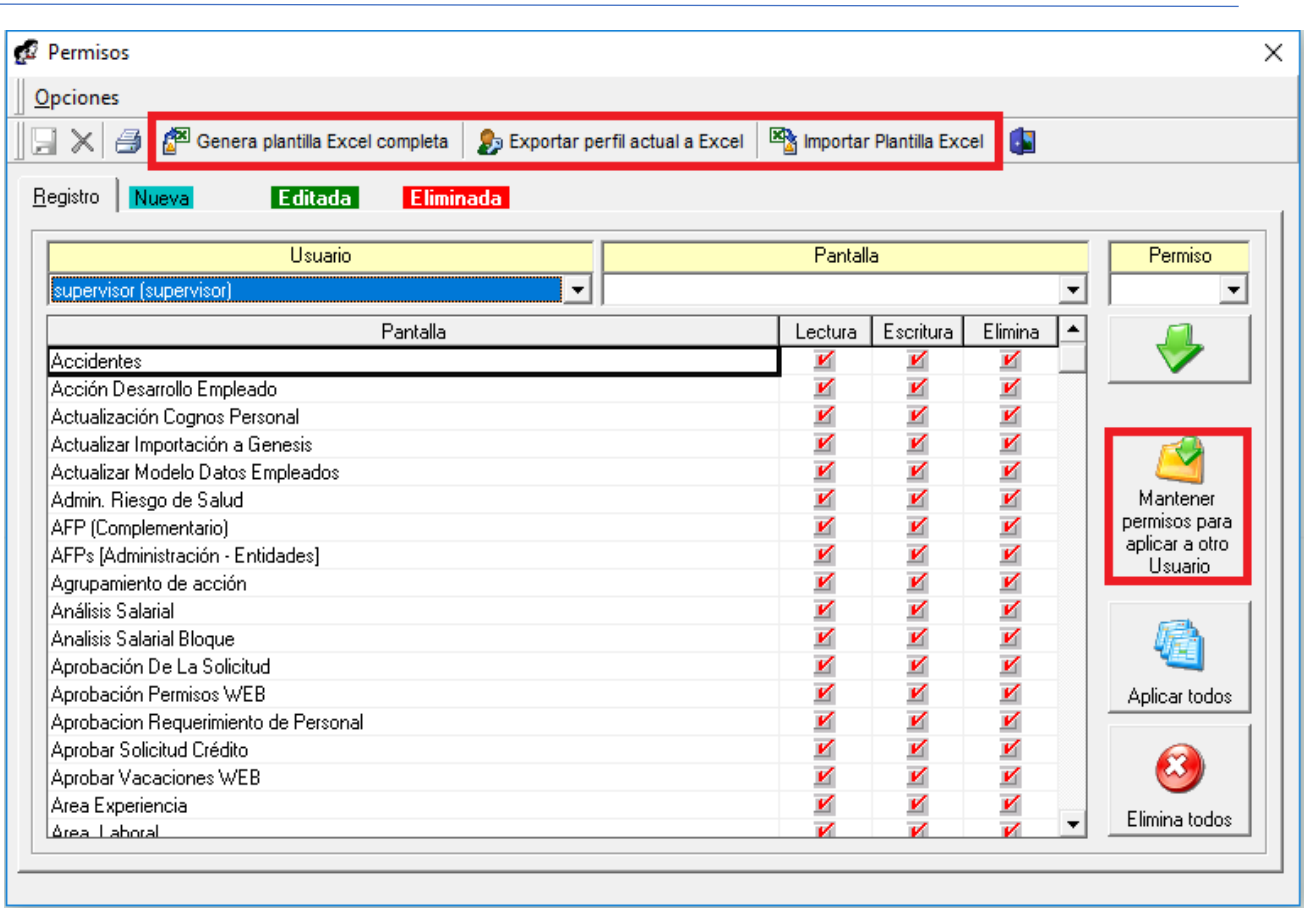

Para realizar este proceso, debemos loguearnos con perfil de Administrador en la plataforma de SPN de Personal. Desde la pantalla "Permisos" del menú "Administración/Seguridad".

**Para más información acceder al siguiente Link para ver el Video Tutorial:**

[http://gi.com.do/spn/gi-v-023-spn-importacion-exportacion-perfiles-de-usuario](http://gi.com.do/spn/gi-v-023-spn-importacion-exportacion-perfiles-de-usuario-septiembre-2018/)[septiembre-2018/](http://gi.com.do/spn/gi-v-023-spn-importacion-exportacion-perfiles-de-usuario-septiembre-2018/)

## <span id="page-13-0"></span>**7. Datos complementarios de Empleados**

El objetivo de esta opción es registrar data complementaria del Empleado que le permite cumplir con exigencias de algunas regulaciones internacionales.

Desde la pantalla "Otros Datos" del menú "Empleados/Datos Empleados/**(Consultamos un empleado)**/pestaña Otros datos – botón Datos Complementarios" se invoca una pantalla que posee 2 pestaña con su respectivo formulario.

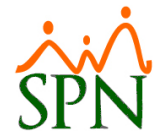

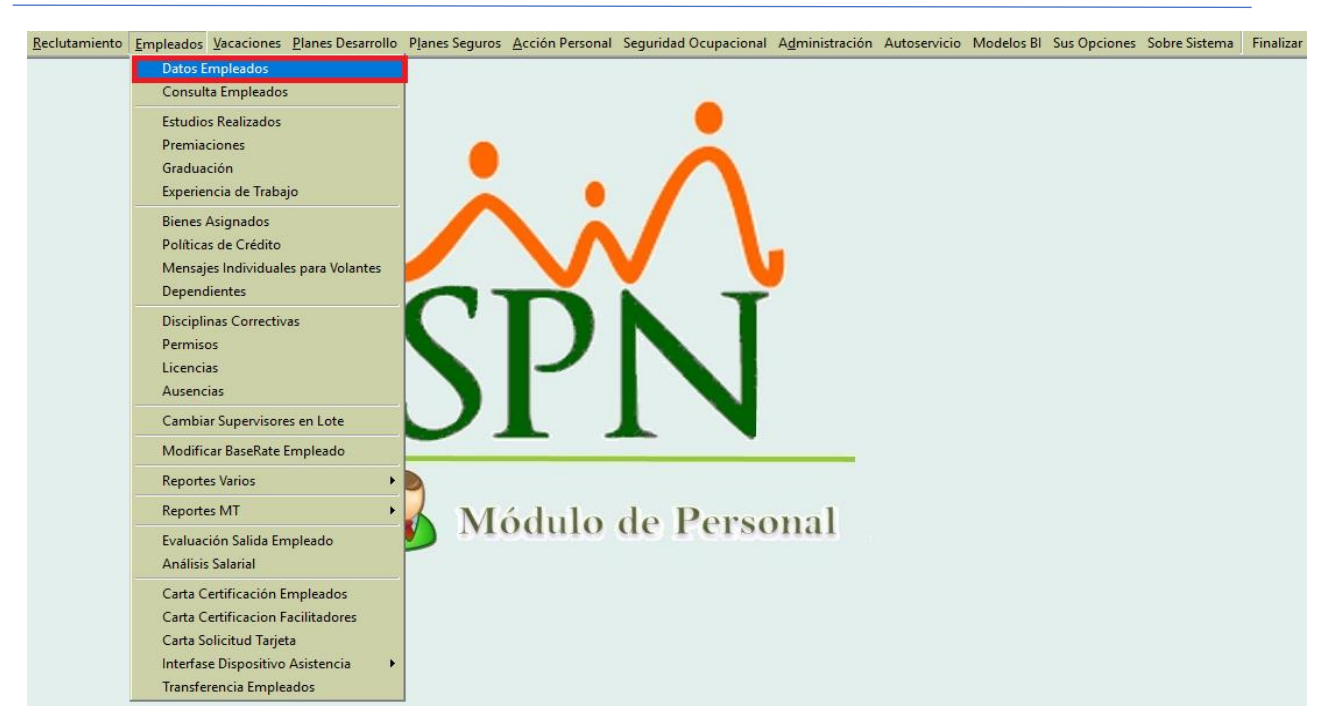

**Consultamos un determinado Empleado**

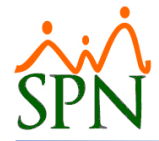

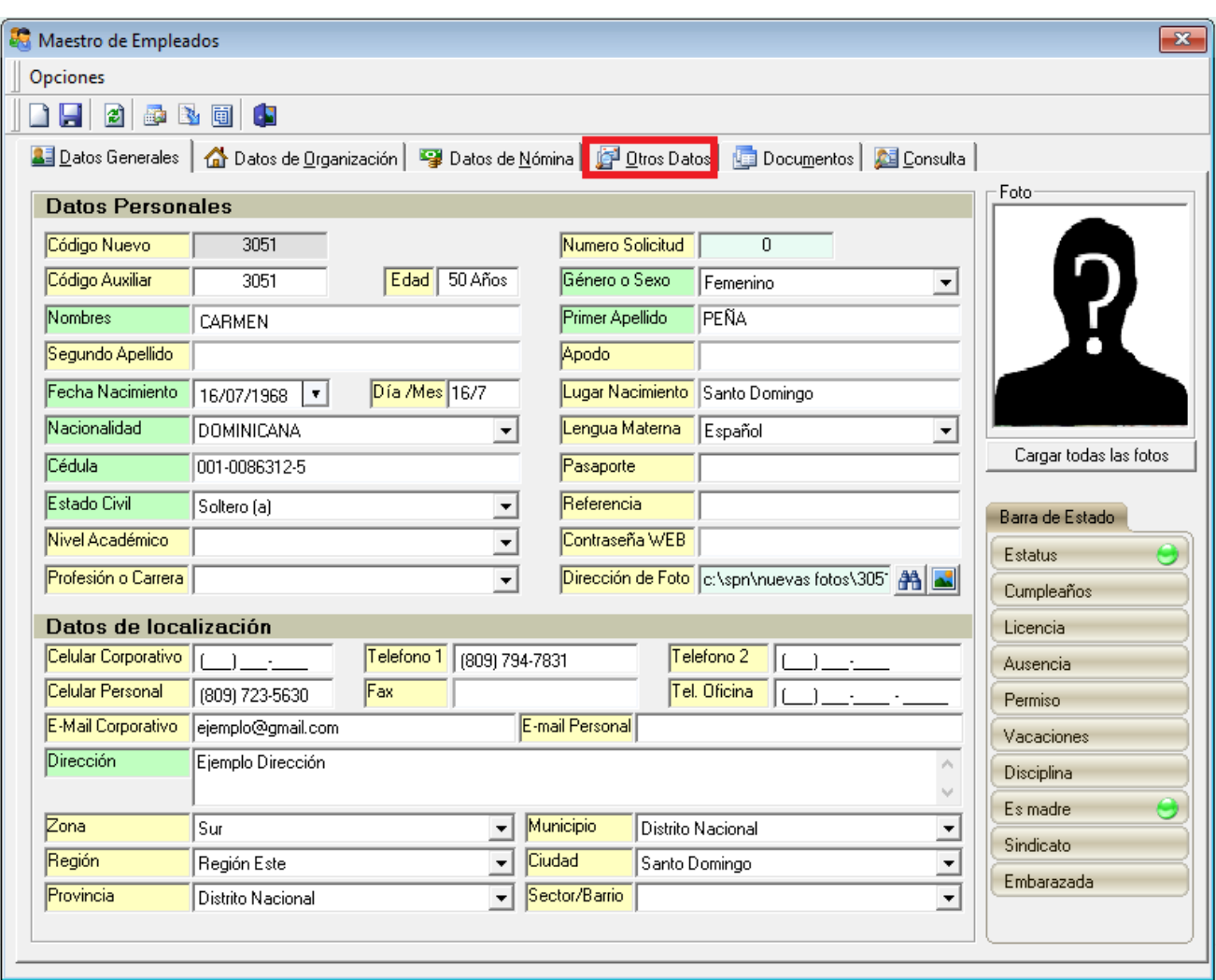

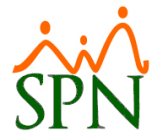

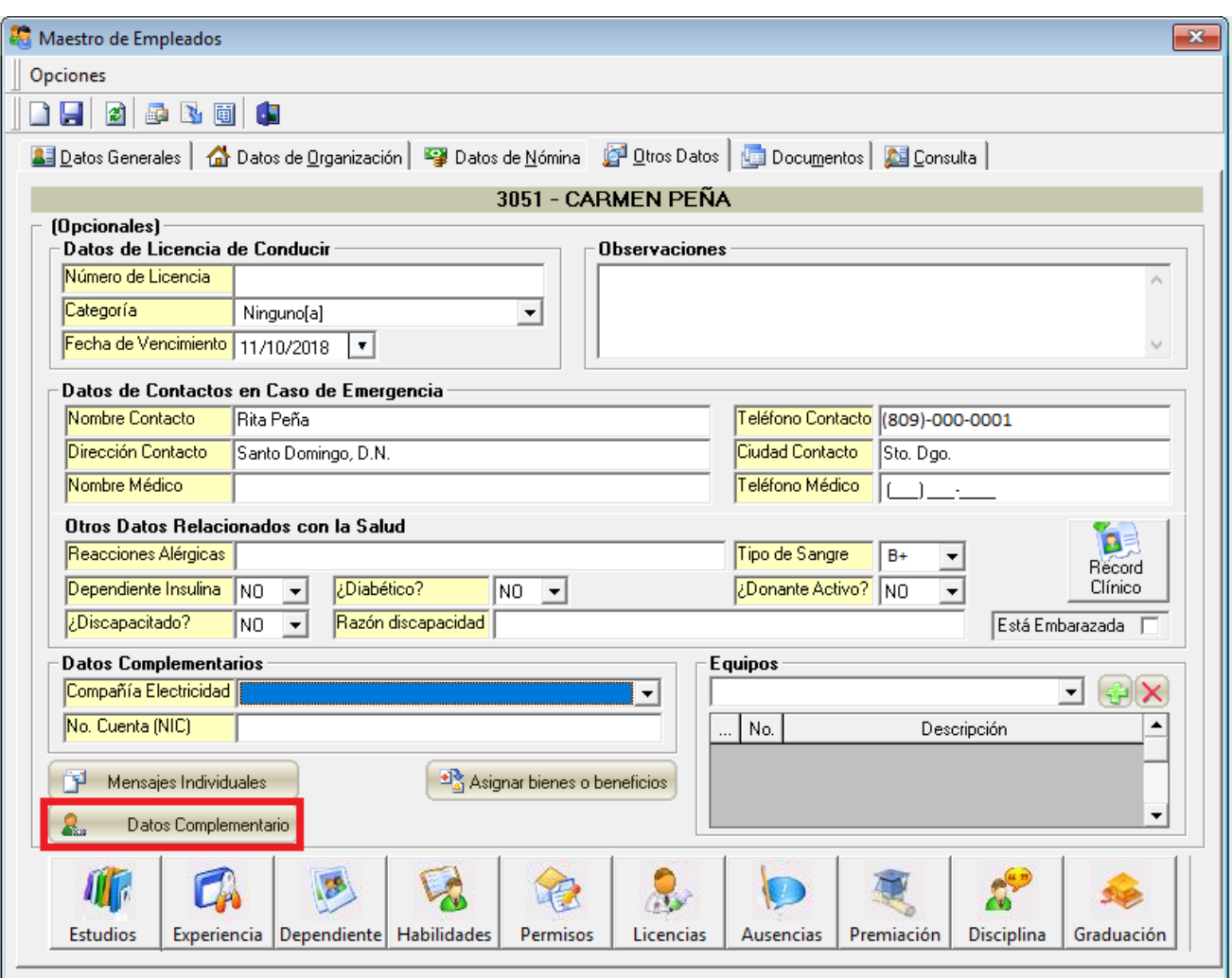

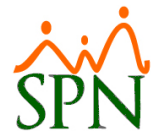

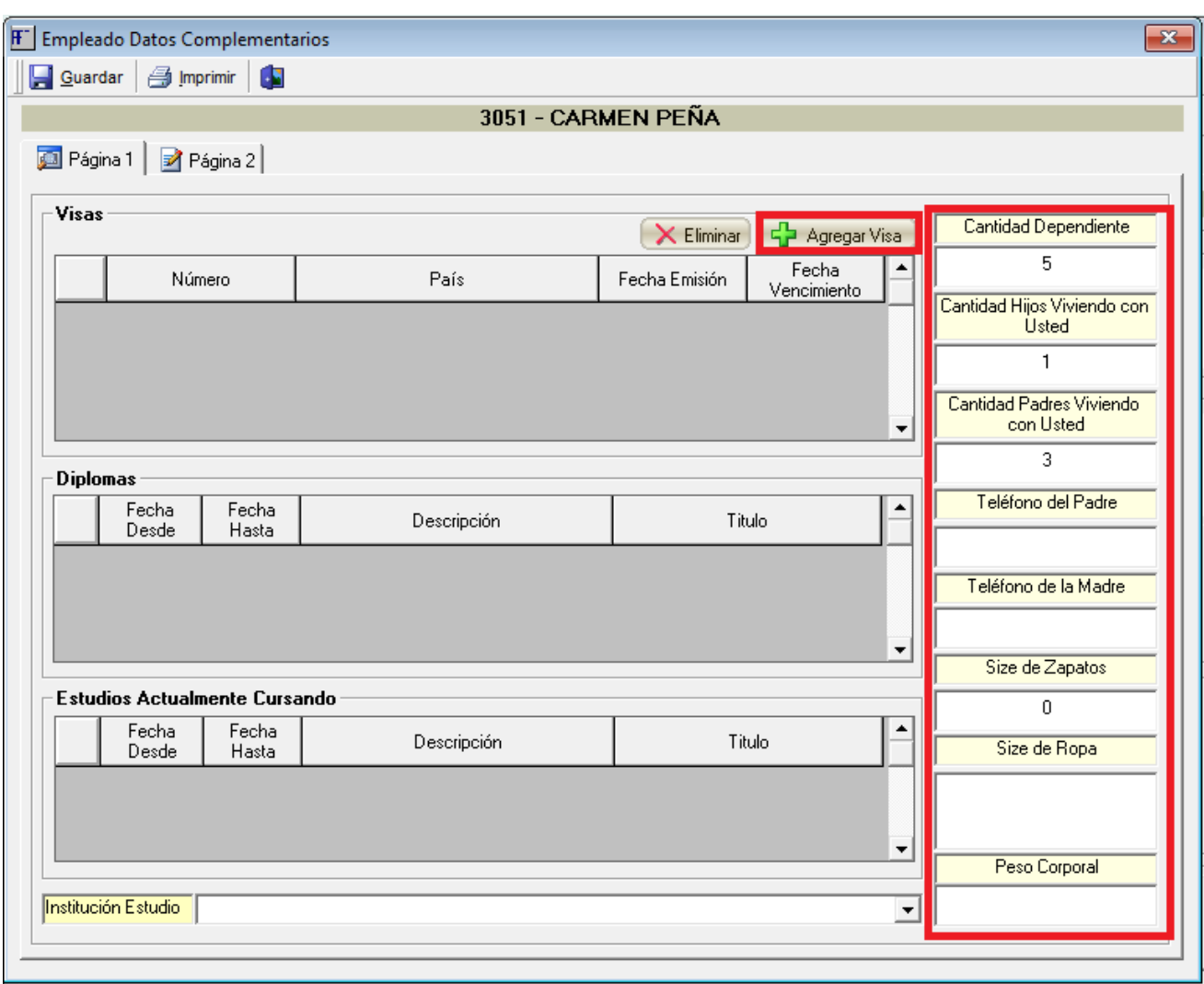

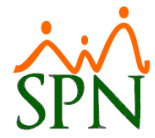

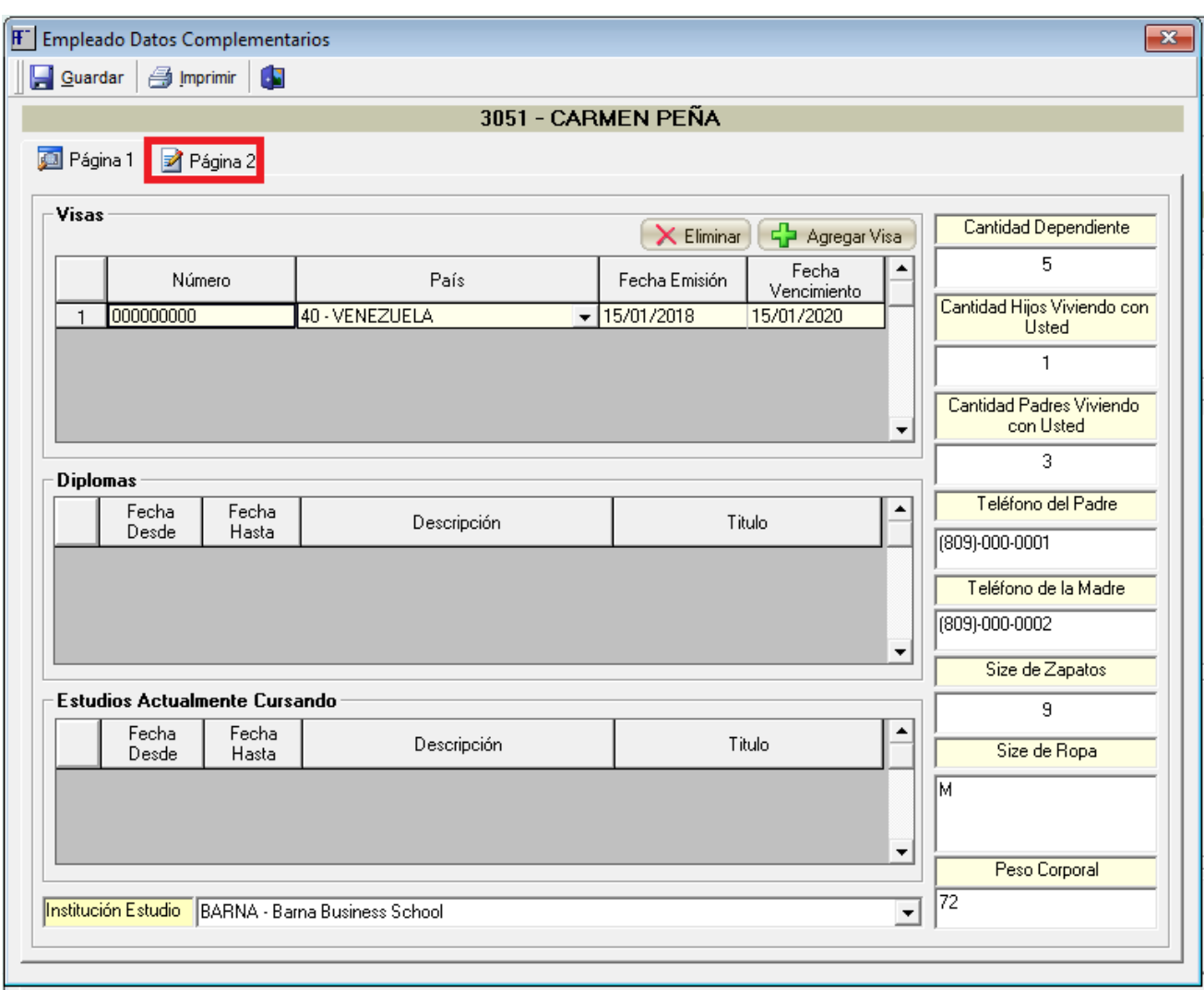

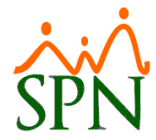

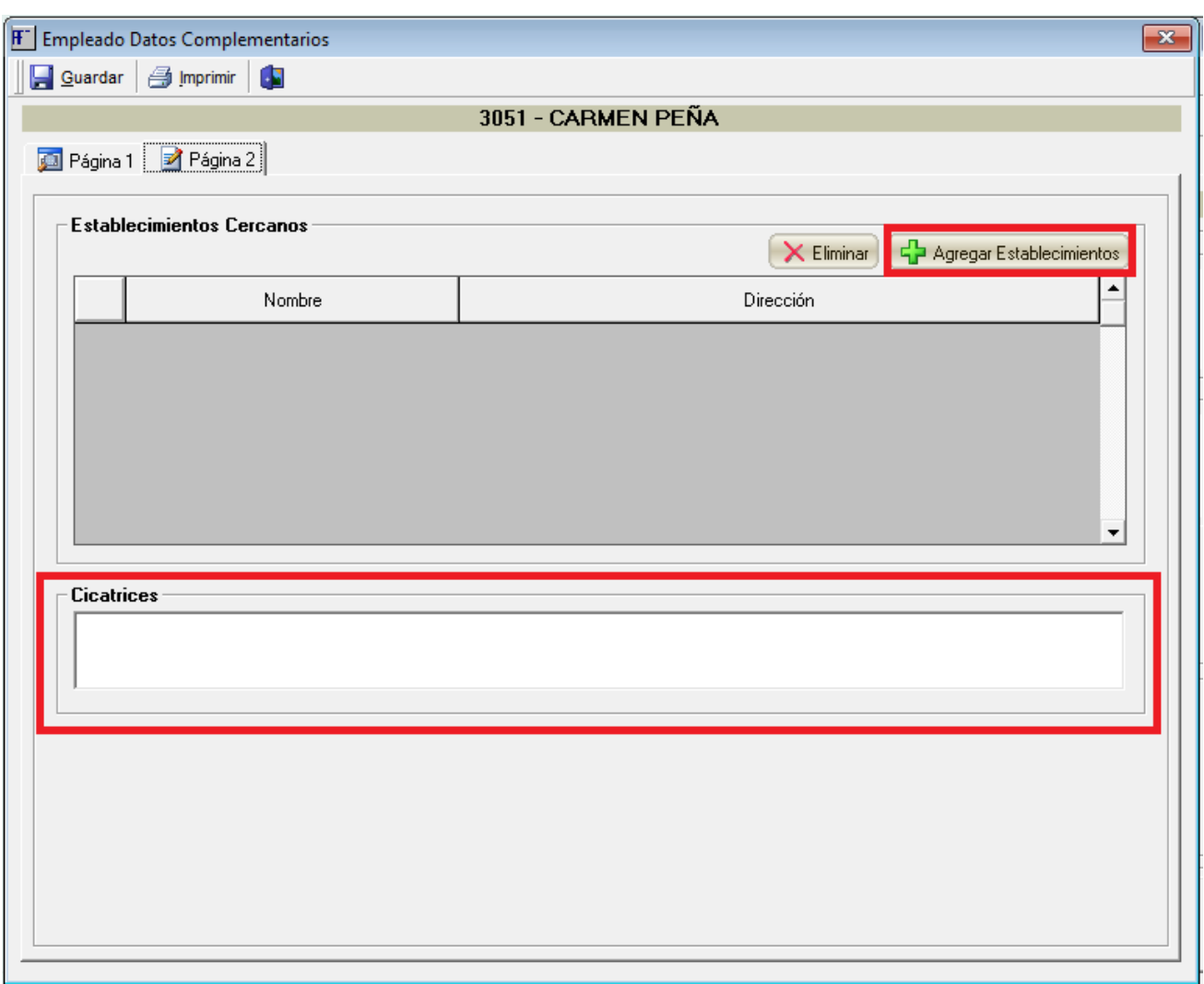

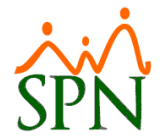

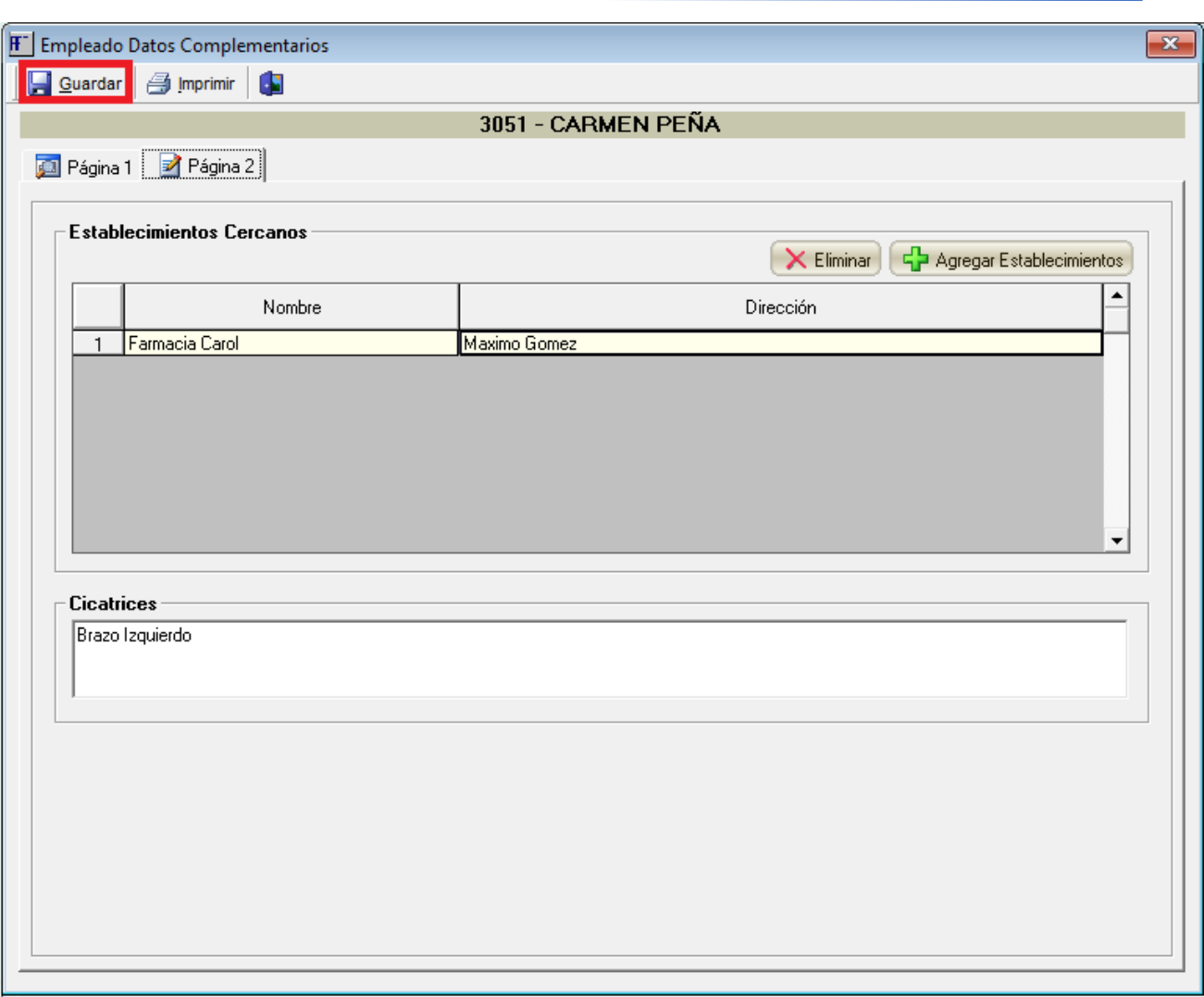

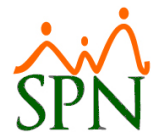

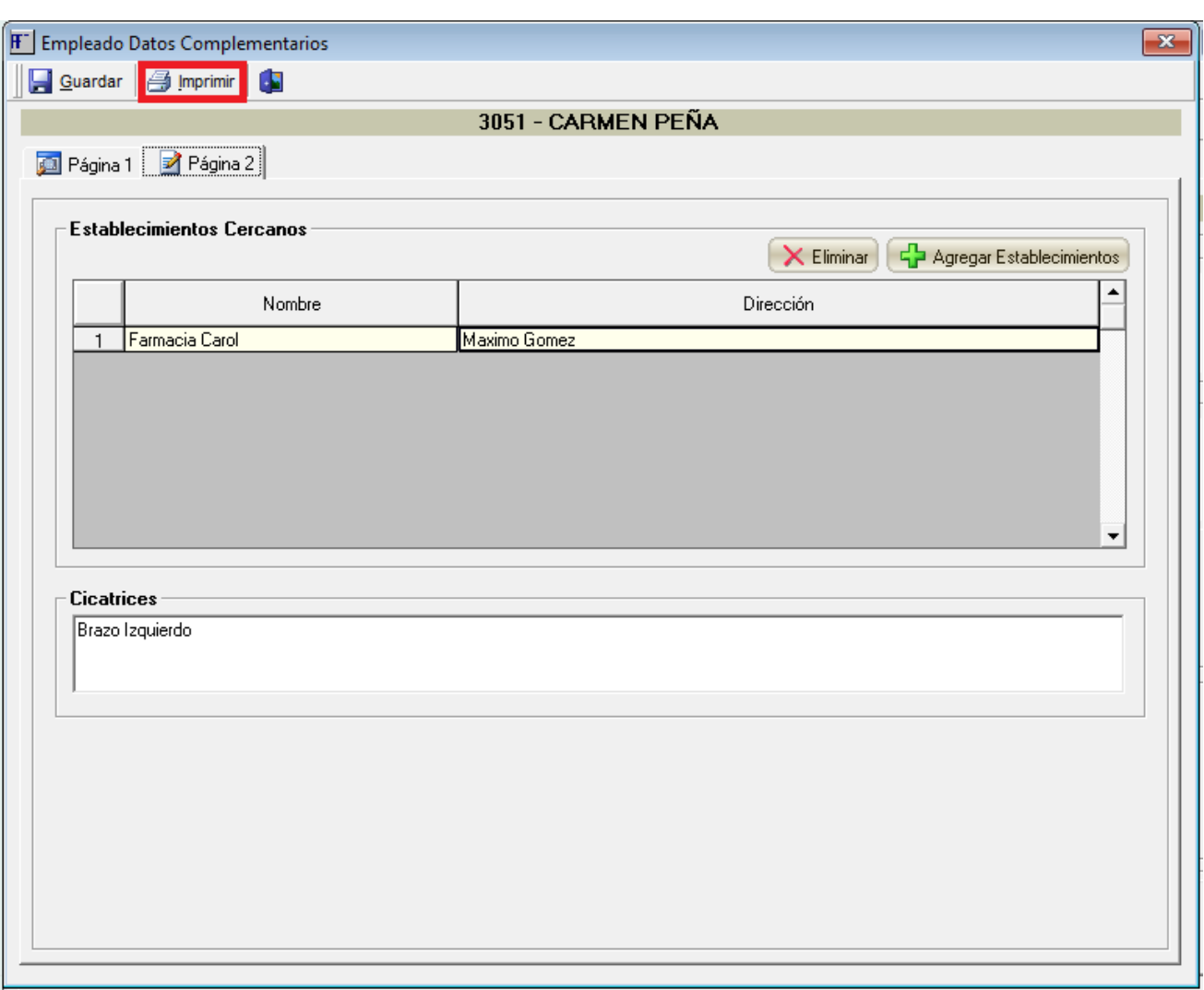

En la primera pestaña "Pagina 1" se muestra y se registran los siguientes datos complementarios: Visas, Estudios que actualmente está cursando, Cantidad de Dependientes, Cantidad de Hijos con los que Convive, Cantidad de Padres con los que Convive, Teléfonos de Contacto de los Padres, Size de calzado, Size de ropa y Peso corporal.

En la Segunda pestaña "Pagina 2" se muestra y se registran los siguientes datos complementarios: Establecimientos Cercanos, Cicatrices.

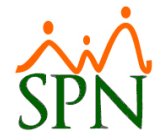

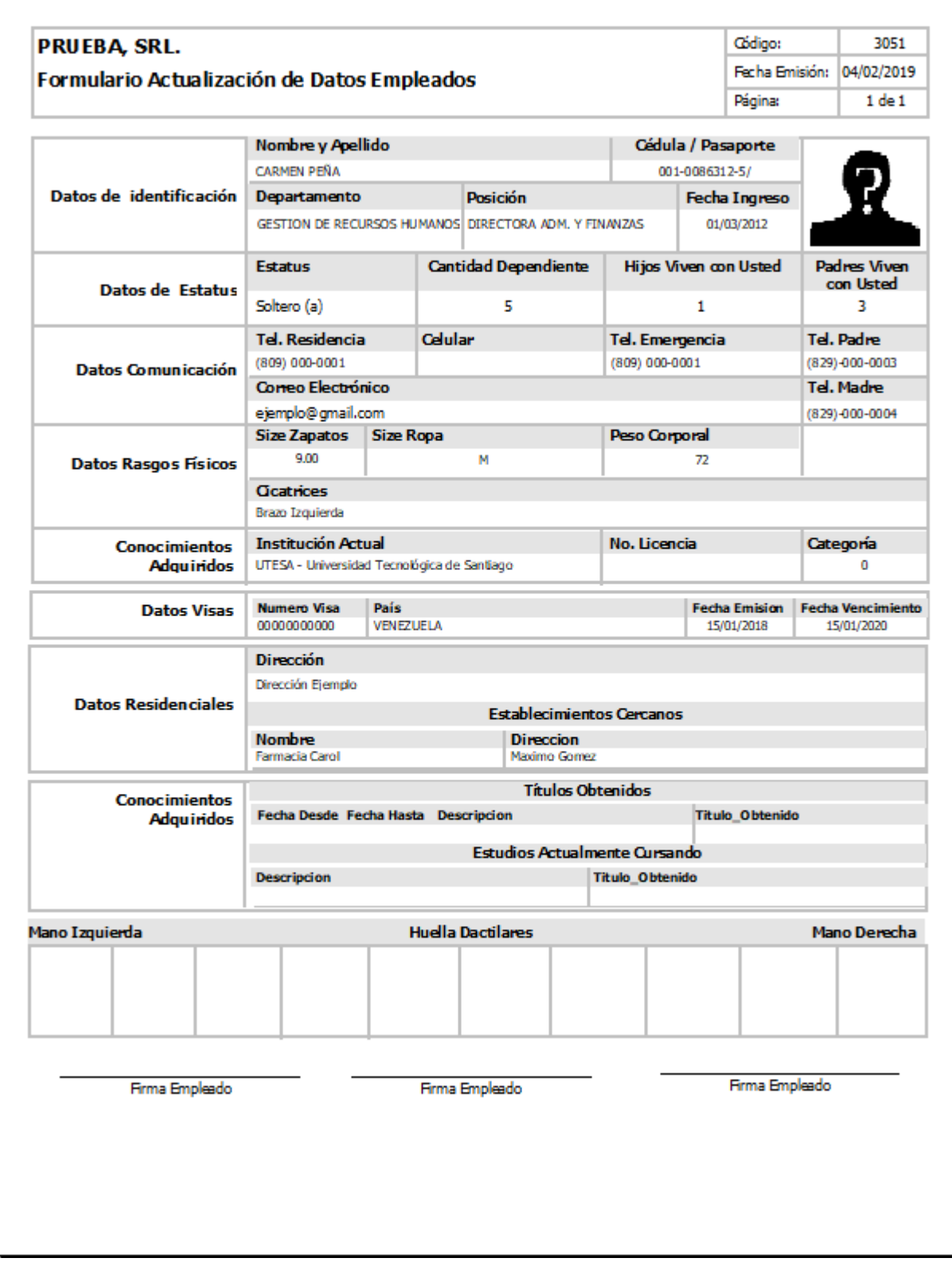

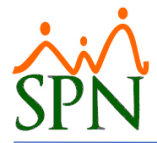